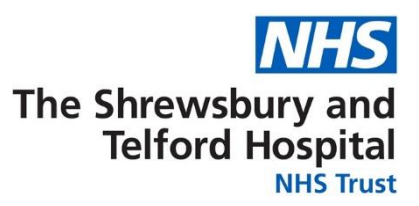

# **Electronic Staff Record (ESR)**

# **Employee Self Service (ESS) User Guide**

ESR Employee Self Service (ESS) allows you to amend and view information about your Electronic Staff Record. The functionality currently supported by the Trust is listed below and further guidance on how to navigate around your record can be found in this document.

By accessing your ESR Employee Self Service (ESS) record, you are able to:

#### **View** your:

- Payslips and P60s
- Total Reward Statements
- Absence calendar
- Registration information
- Announcements relating to ESR

#### **Amend** your:

- Home address details
- Telephone numbers
- Emergency contact details
- Bank account details
- Personal details e.g. sexual orientation; religious belief; disability information

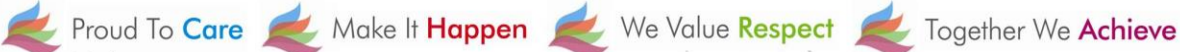

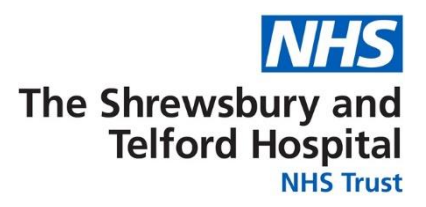

# **Contents**

# **[How to Access Employee Self Service \(ESS\)](#page-2-0)**

[Accessing ESS from a Trust Computer](#page-2-1)

[Accessing ESS Using a Smartcard](#page-2-2)

[Accessing ESS Using a Username and Password](#page-3-0)

[Accessing ESS on Your Home PC or Mobile](#page-3-1)  **[Device](#page-3-1)** 

**[How to Access Your ESS Username and](#page-4-0) / or [Password](#page-4-0)**

**[Viewing the Portal on ESR](#page-6-0)**

**[How to View Your Payslip](#page-8-0)**

**[How to Update Your Address](#page-11-0)**

**[How to Update Your Telephone Number](#page-16-0)**

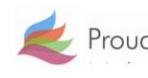

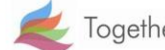

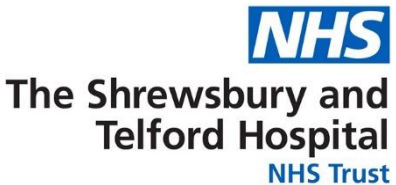

#### <span id="page-2-0"></span>**How to Access Employee Self Service (ESS)**

To access your ESS account you will need an nhs.net e-mail account. Please contact the IT Department to request an account if you don't already have an nhs.net account.

ESS can be accessed via a Trust computer either by using your smartcard (if you already use it to access ESR) or via a username and password.

ESS can also be accessed via the MY ESR app which is a free app available for download to a mobile phone or tablet.

#### <span id="page-2-1"></span>Accessing ESS from a Trust Computer

Open the SaTH intranet page homepage and click on the NHS ESR icon within the Apps section on the SaTH intranet homepage.

If you are accessing ESR ESS for the first time or have forgotten your username and password, you will need to follow the steps in the **How to Access your ESS Username and Password** section.

You will require an NHS.net email account to access ESR. Please contact IT if you don't have an NHS.net email account.

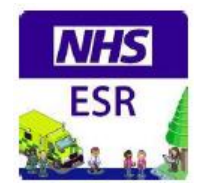

#### <span id="page-2-2"></span>Accessing ESS Using a Smartcard

If you already possess a smartcard, you can access your ESS account by logging onto ESR by clicking on the NHS ESR icon within the Apps section on the SaTH intranet homepage where you will then be taken to the ESR portal homepage.

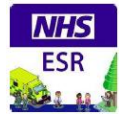

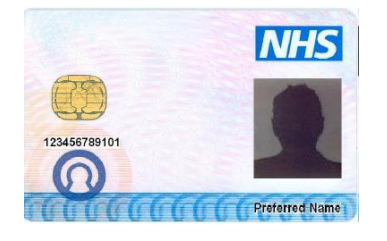

#### Log in with your Smartcard

Access ESR by inserting your Smartcard and entering your PIN, and then selecting the 'Log in via Smartcard' button

Log in via Smartcard

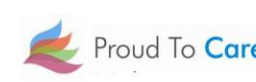

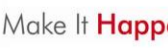

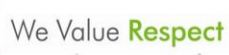

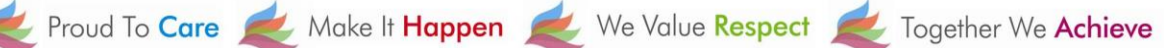

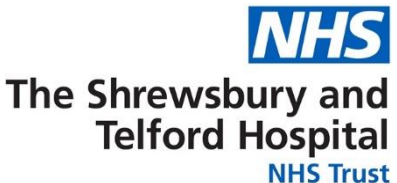

#### <span id="page-3-0"></span>Accessing ESS Using a Username and Password

If you already possess an ESR username and password you can assess your ESS account by logging onto ESR in the way you normally do and navigate to the ESR portal homepage. If you have forgotten your username and password, select **My ESR** and then follow the steps in the **[How to Access your ESS Username and Password](#page-4-0)** section

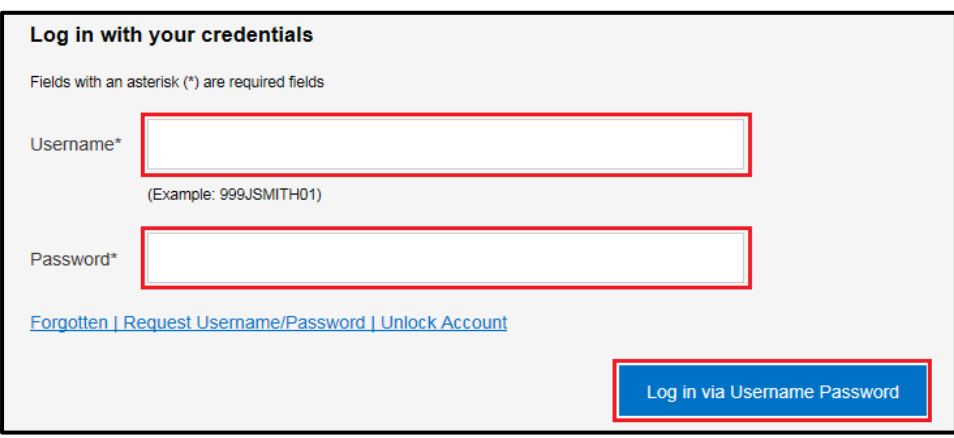

#### <span id="page-3-1"></span>Accessing ESS on Your Home PC or Mobile Device

You can access ESR at home from the internet by following the below link.

#### **[http://my.esr.nhs.uk](http://my.esr.nhs.uk/)**

You can also go to the App store and download the MY ESR app which is available for IOS devices.

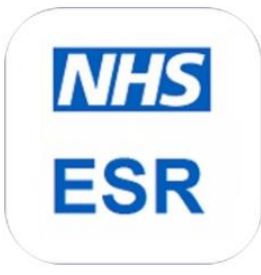

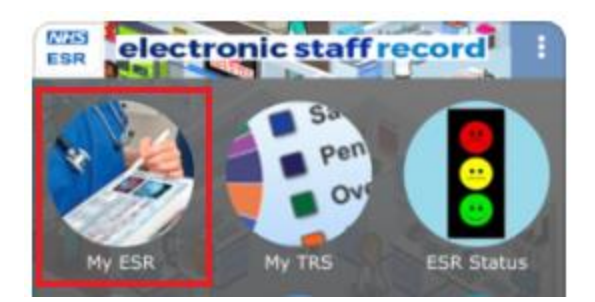

If you are accessing ESR ESS for the first time or have forgotten your username and password, select **My ESR** and then follow the steps in the **[How to Access your ESS Username and](#page-4-0)  [Password](#page-4-0)** section below.

Please note, you will require an NHS.net email account to access ESR. Please contact IT if you don't have an NHS.net email account.

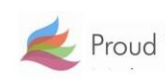

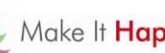

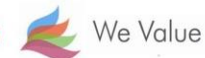

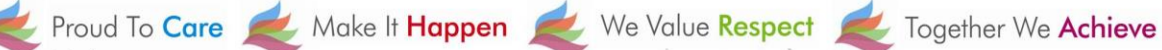

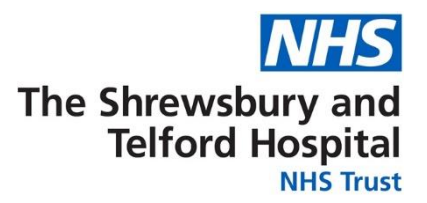

#### <span id="page-4-0"></span>**How to Access Your ESS Username and Password**

When the login screen appears click the **Forgotten | Request Username/Password | Unlock Account** link located under the Password box.

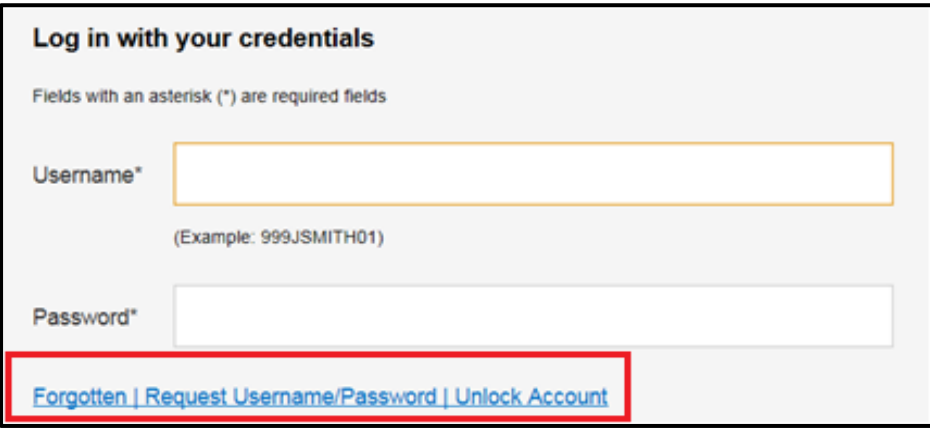

When prompted, enter your **NHS.net email** address along with your **date of birth** and then click **Submit**.

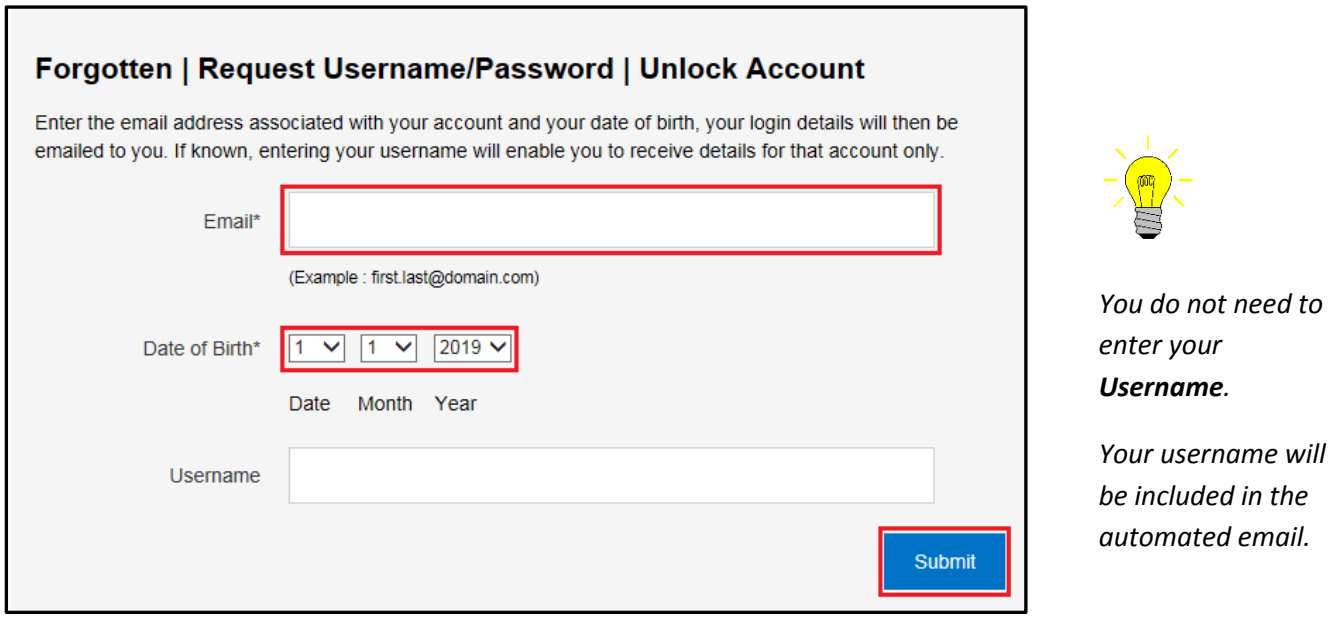

Your login credentials, including your username, will then be emailed to your NHS.net email address.

*Please note there can be a brief delay to your credentials coming through as this is an automated process.*

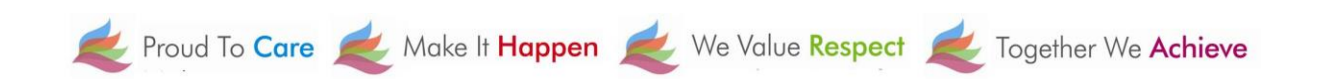

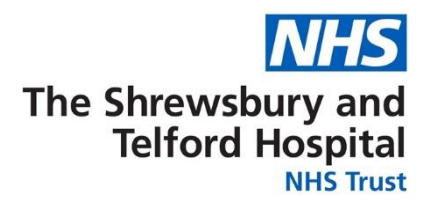

When the below screen appears close the screen by clicking on the **X** and check for an email from Production Workflow, Esr (NHS ELECTRONIC STAFF RECORD) in your NHS.net email account.

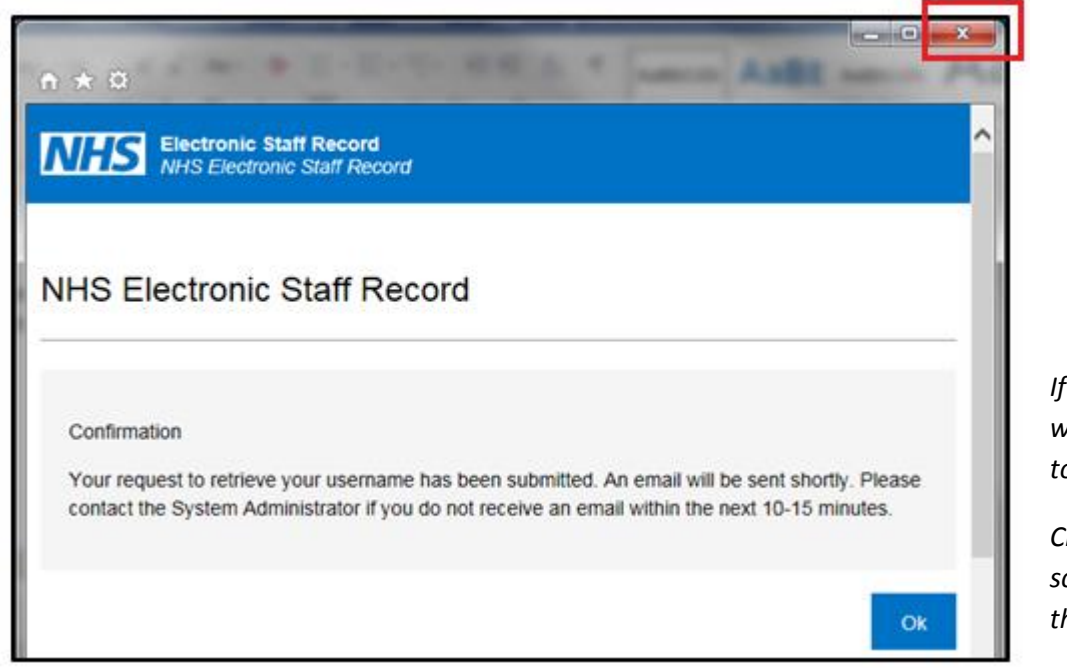

*If you click OK, you will be directed back to the login screen.* 

*Close the login screen and follow the link in your email*

Once you receive the email with your login credentials, **make a note of your** 

**username** as this will be required every time you login to ESR and will also be required when you are prompted to create your password.

Click the **Reset your password** link to setup your password.

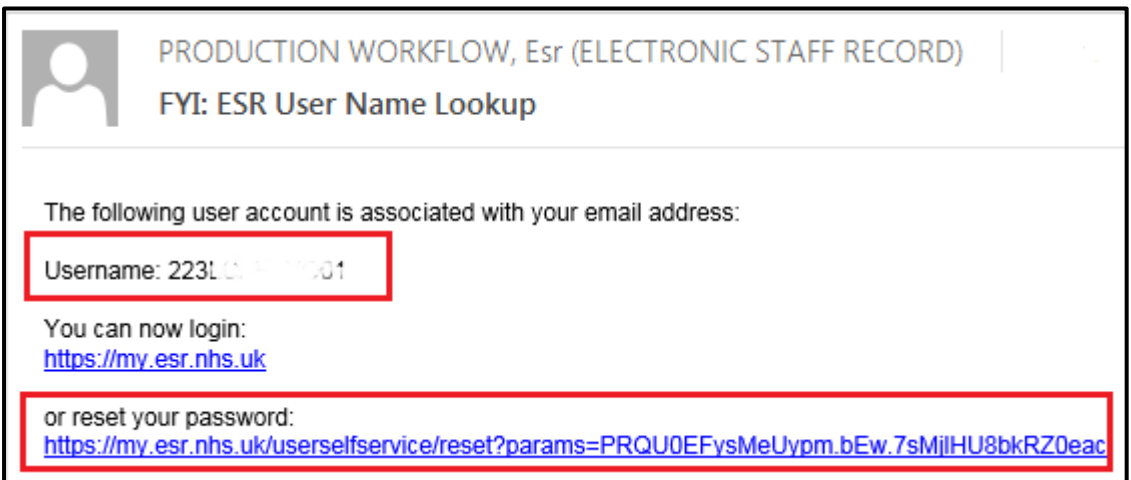

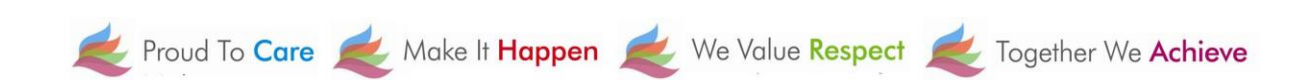

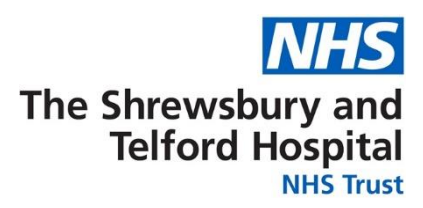

When prompted, enter your **Username**.

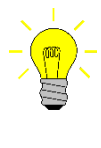

*Your username will begin 223 followed by the first letter of your first name, first 6 letters of your surname, and end with 2 numbers.*

In the Password section you will be able to create a new password which must:

- Contain a minimum of 8 characters
- Not contain your first name, surname or user name
- Not contain more than 3 sequential numbers or characters eg 1234 or abcd
- Not contain special characters " $()^*$ ;  $\langle \rangle^{\sim}$  \:

Once completed click the **Confirm Password** button.

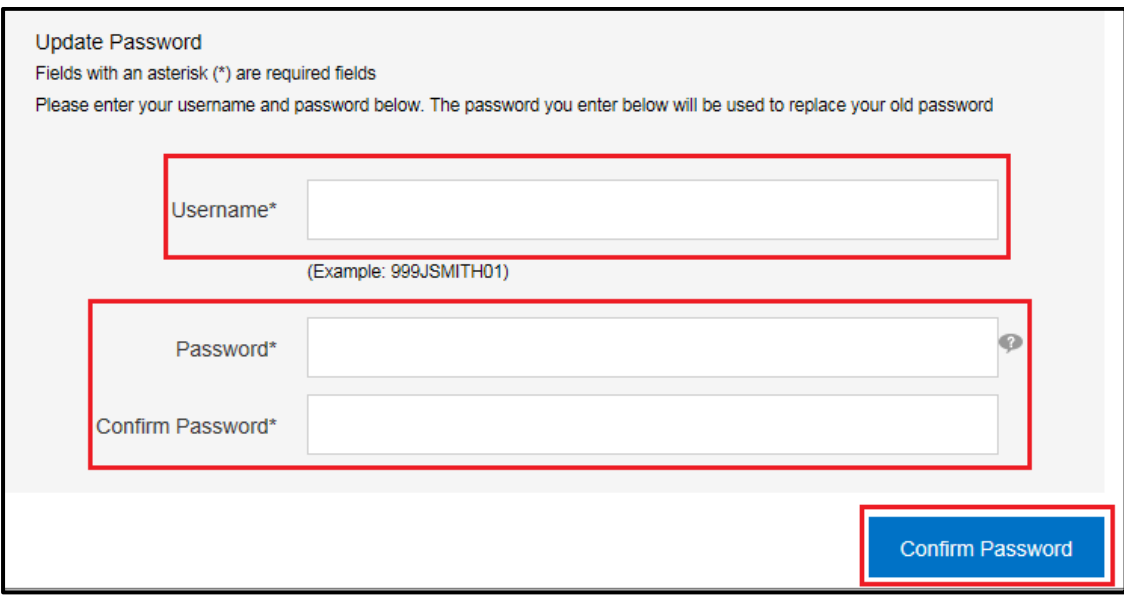

<span id="page-6-0"></span>You will now be able to gain access to your ESR Employee Self Service Account.

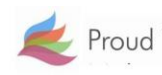

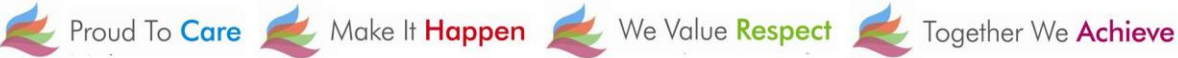

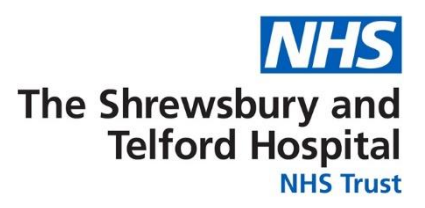

### **Viewing the Portal on ESR**

Once you have logged into ESR you will be taken to the portal page which consists of a number of "portlets" (shortcut windows) directing you to view various items of information including your personal information and payslips.

You will also be able to view any announcements relating to ESR such as when the latest payslips will be available to view or notifications about any downtime.

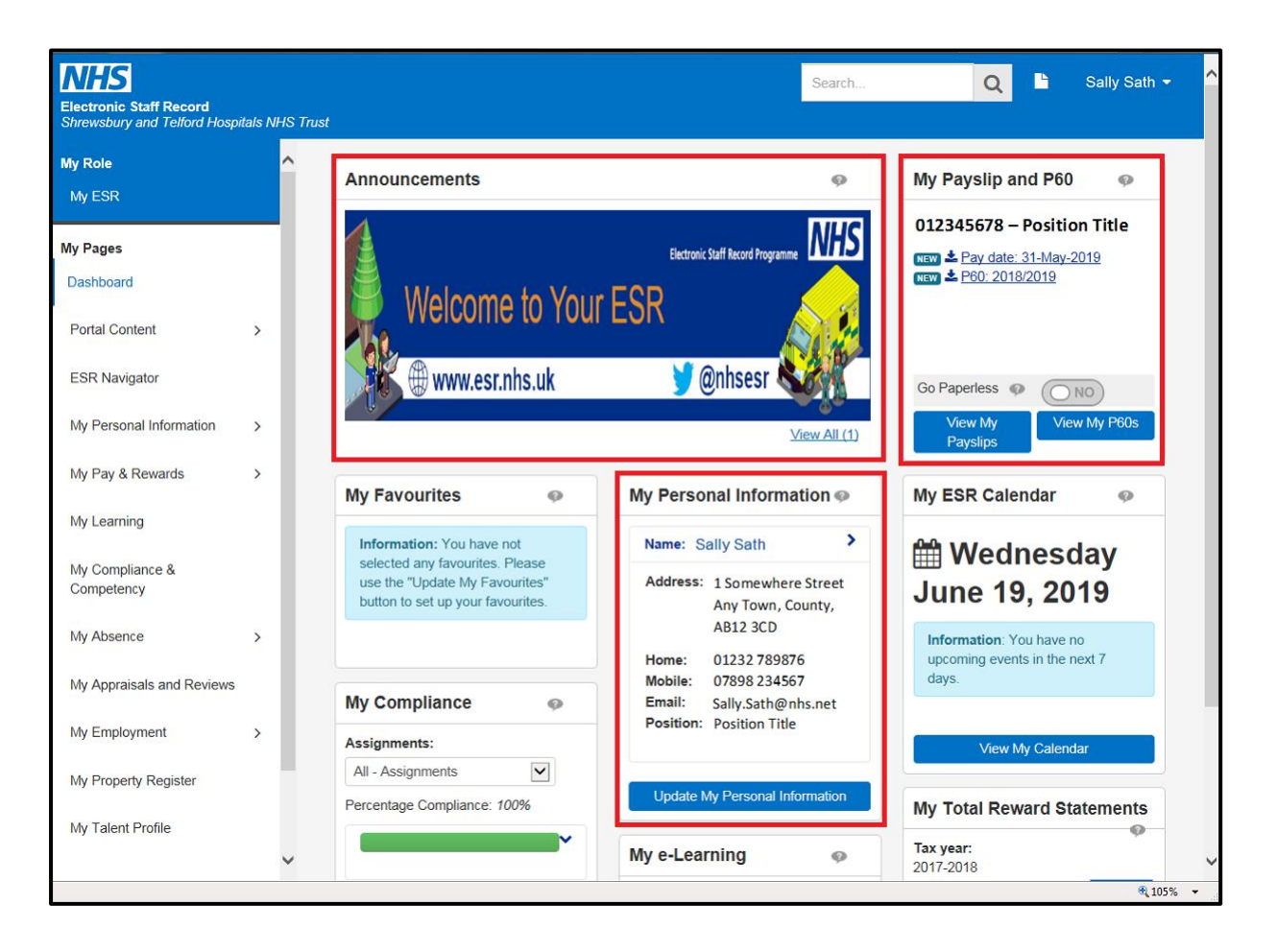

At any point you can return to the Portal by selecting the Portal icon from the blue ribbon at the top of the page.

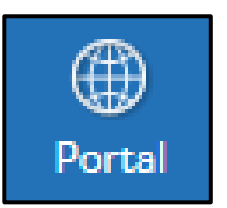

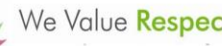

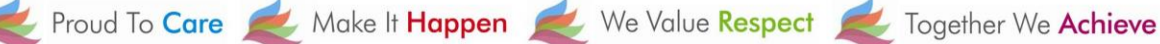

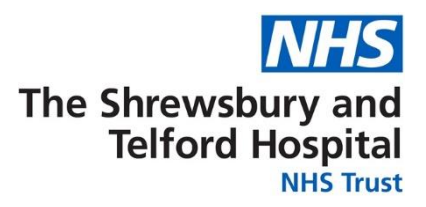

## <span id="page-8-0"></span>**How to View Your Payslip**

Your payslip will be available to view each month via ESR Employee Self Service (ESS). Historic payslips and your P60 are also available to view via ESS for the duration of your employment with the Trust.

It is recommended that you save a copy of your payslip each month as you will not be able to access Employee Self Service or your electronic payslip/P60 once you have left the Trust.

Login to ESR using one of the following:

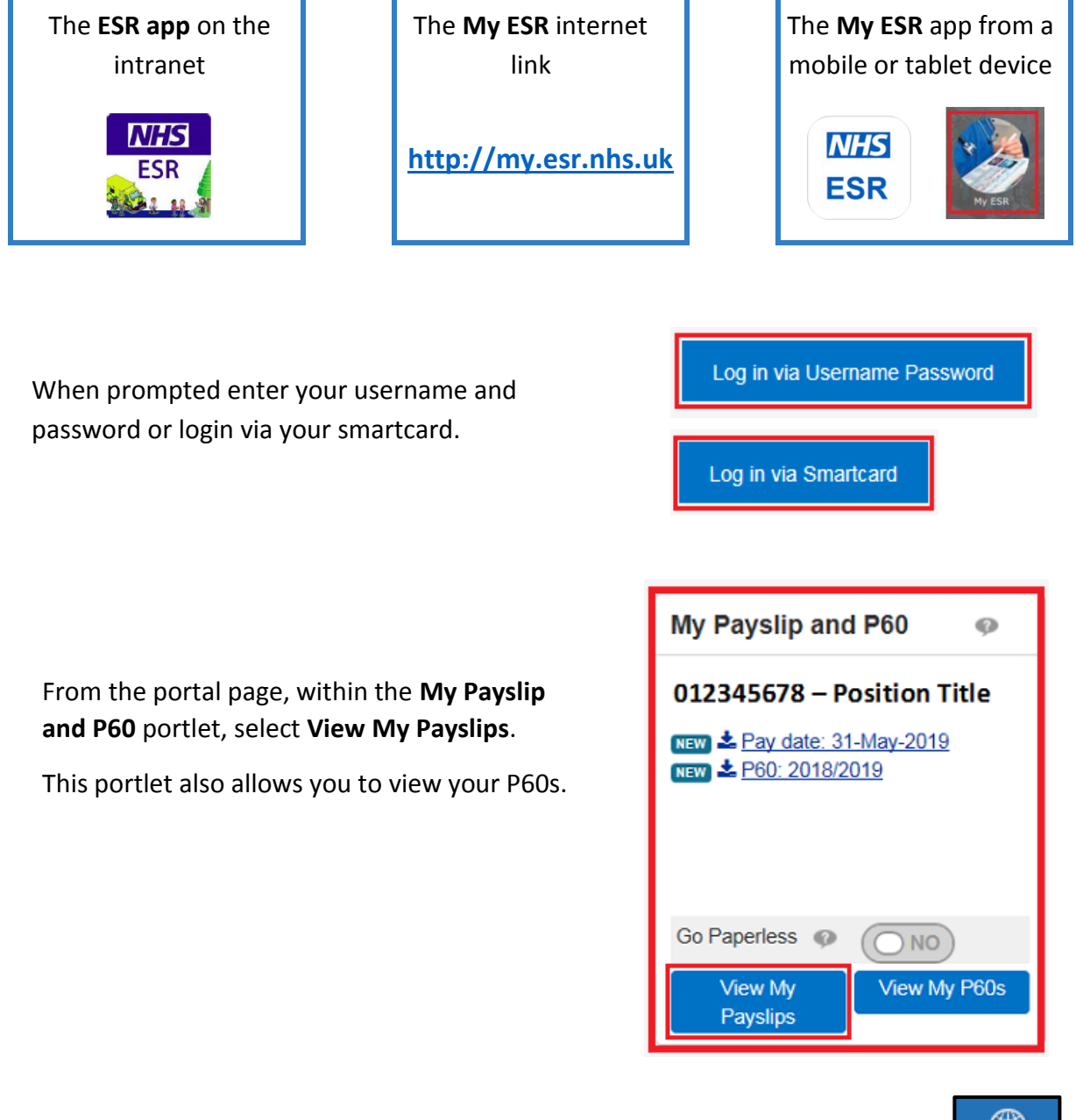

At any point you can return to the Portal by selecting the **Portal** icon from the blue ribbon at the top of the page.

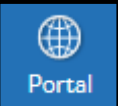

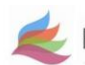

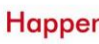

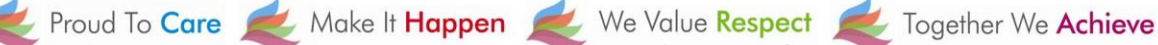

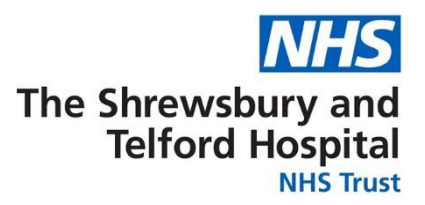

#### You can also access your payslip or P60 via the **ESR Navigator** on ESR

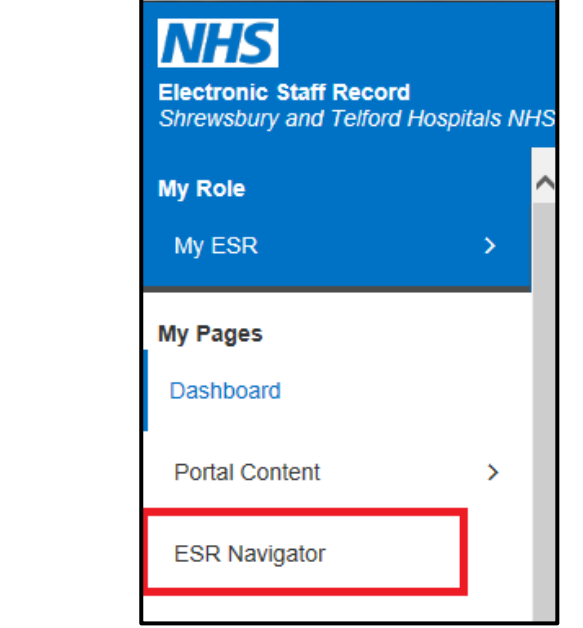

From the Navigator select **223 Employee Self Service (Limited Access)**

From the **My Pages** menu, select

**ESR Navigator**

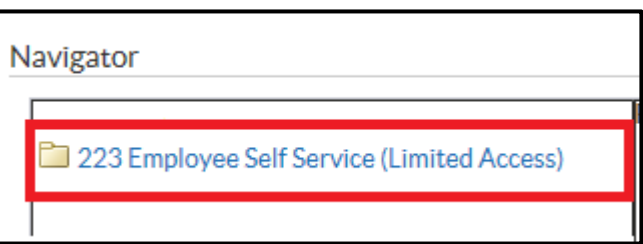

Under the **My Pay and Rewards** section, select **Payslip**

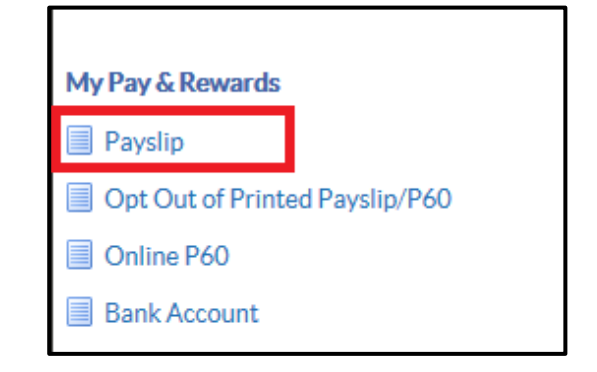

At any point you can return to the Navigator menu by selecting the **Home** icon from the blue menu ribbon at the top of the page

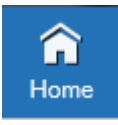

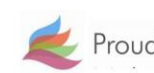

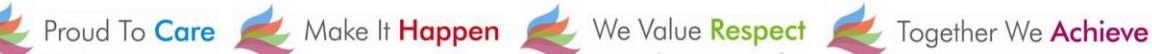

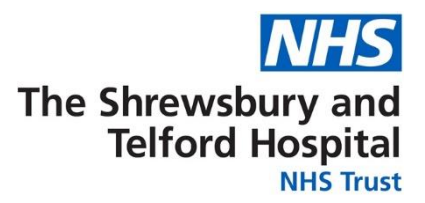

When the search window opens select the **Assignment Number** required using the drop down.

By default the most current payslip will be displayed; if required amend the **Year** and **Payslip** date using the drop downs.

Select **View Payslip** to view the payslip.

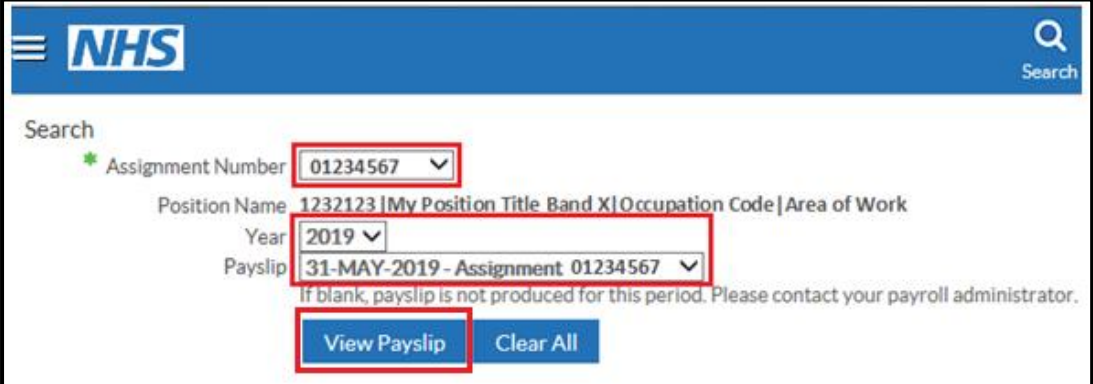

*NB the payslip dropdown menu may be blank if an assignment hasn't been worked for the relevant month eg a bank assignment that has not been worked.*

When prompted, either **Open** or **Save** your payslip.

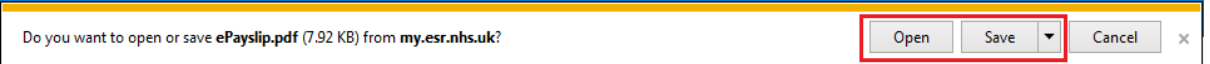

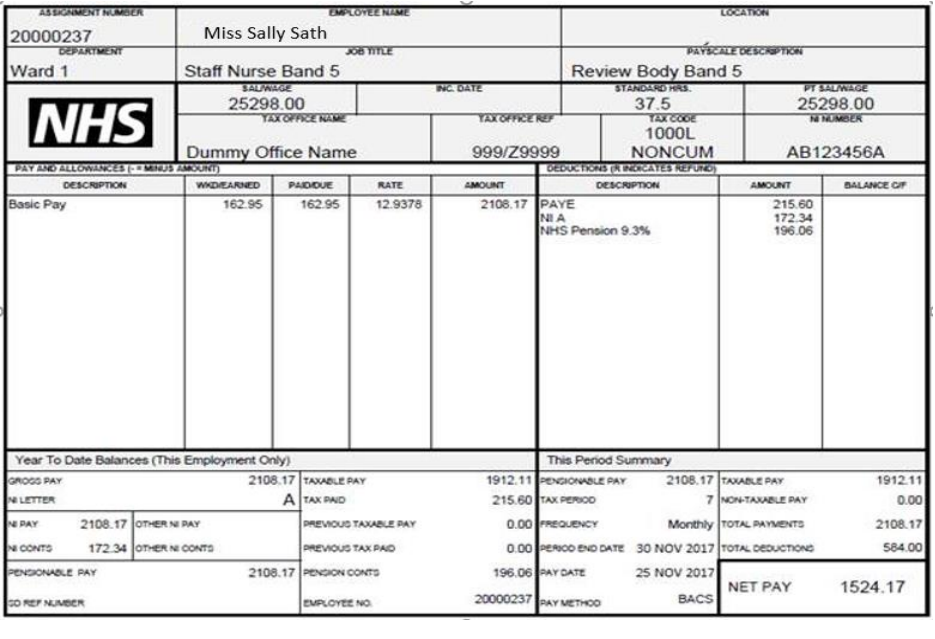

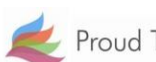

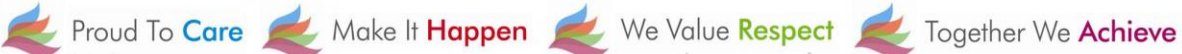

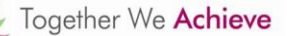

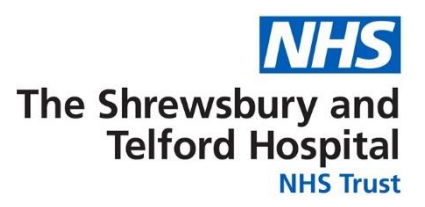

### <span id="page-11-0"></span>**How to Update Your Address**

Login to ESR using one of the following:

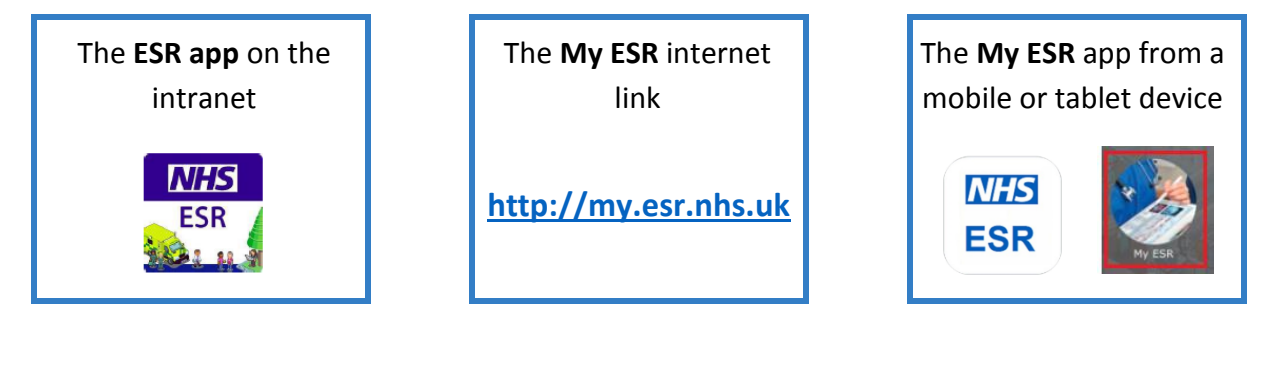

When prompted login using your **Username** and **Password** or login via your **Smartcard**.

Log in via Username Password

Log in via Smartcard

From the portal page select **Update My Personal Information** under the **My Personal Information**  portlet.

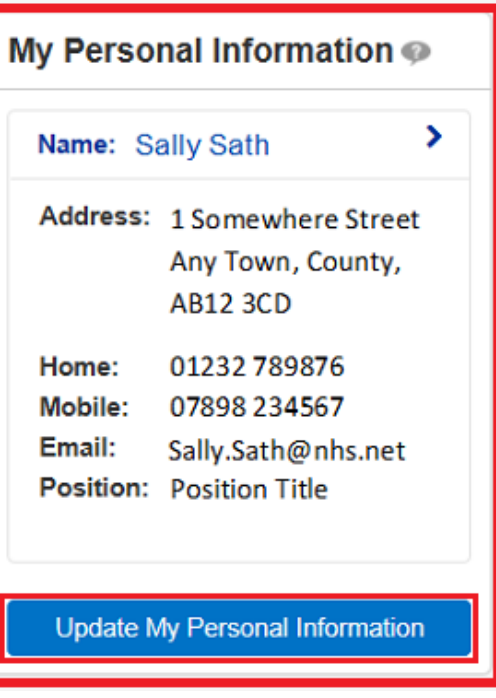

At any point you can return to the Portal by selecting the **Portal** icon from the blue ribbon at the top of the page.

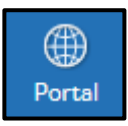

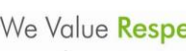

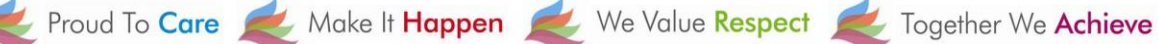

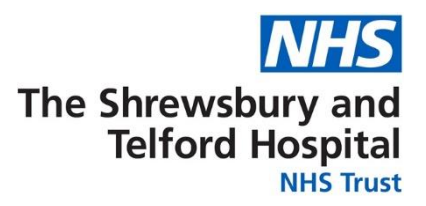

You can also access your personal information via the **ESR Navigator**.

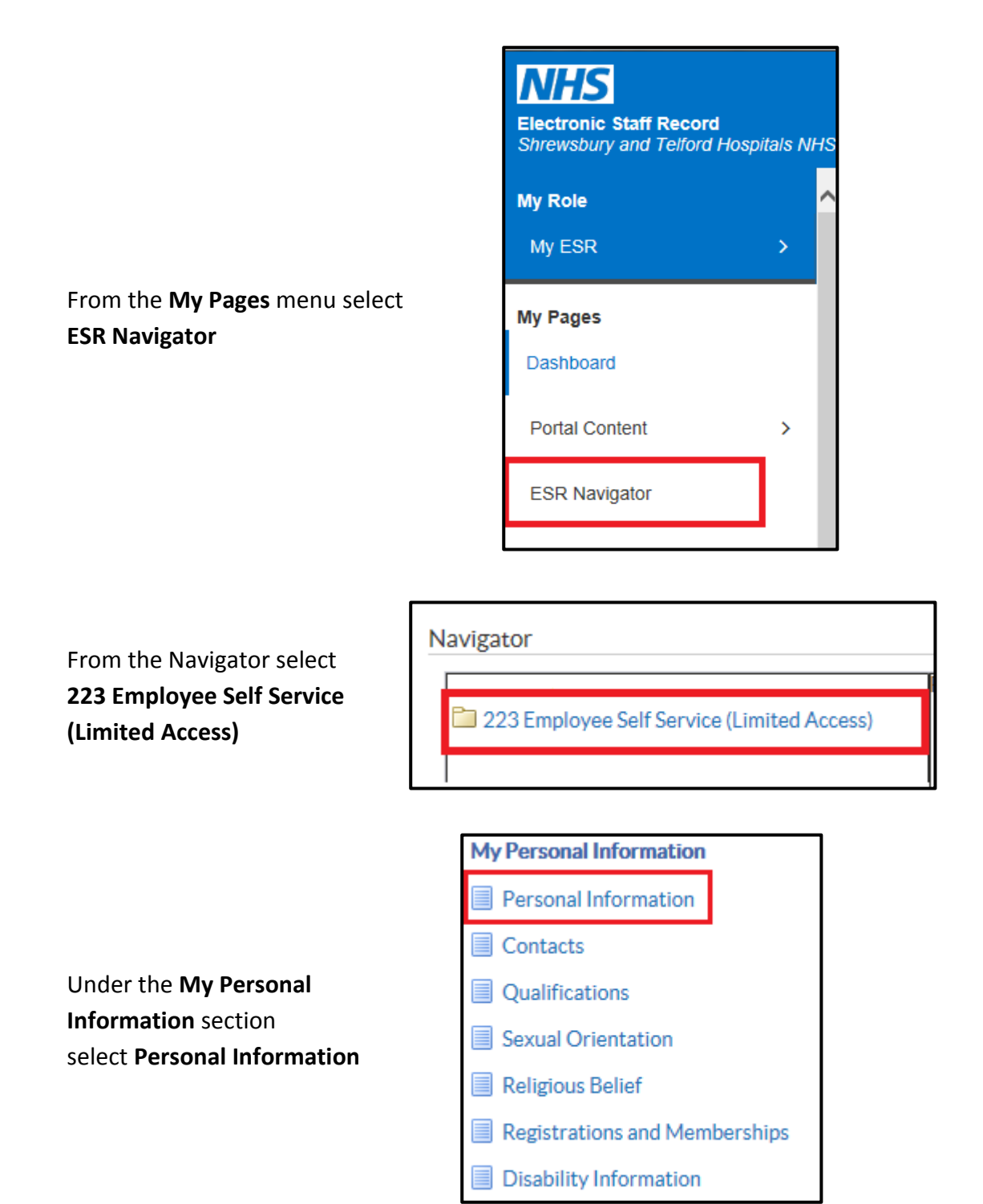

At any point you can return to the Navigator menu by selecting the **Home** icon from the blue menu ribbon at the top of the page

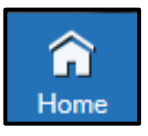

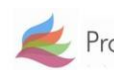

Proud To Care Make It Happen We Value Respect Constant Together We Achieve

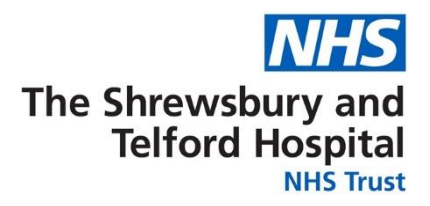

When the **Personal Information** section opens, under **Addresses**, select **Update**.

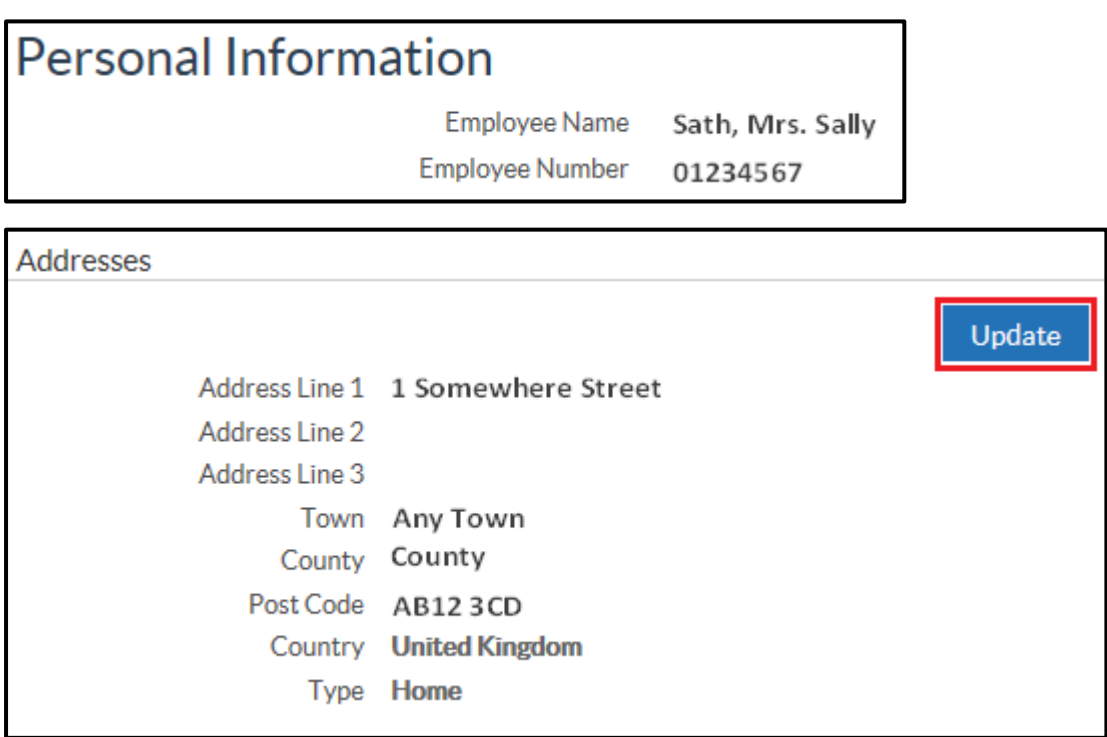

If you believe there is an error with your address that needs to be corrected select **Correct or amend this address**.

If you have moved house and need to add a new address, select **Enter a new address if you have moved**.

Once you have made the appropriate selection select **Next**.

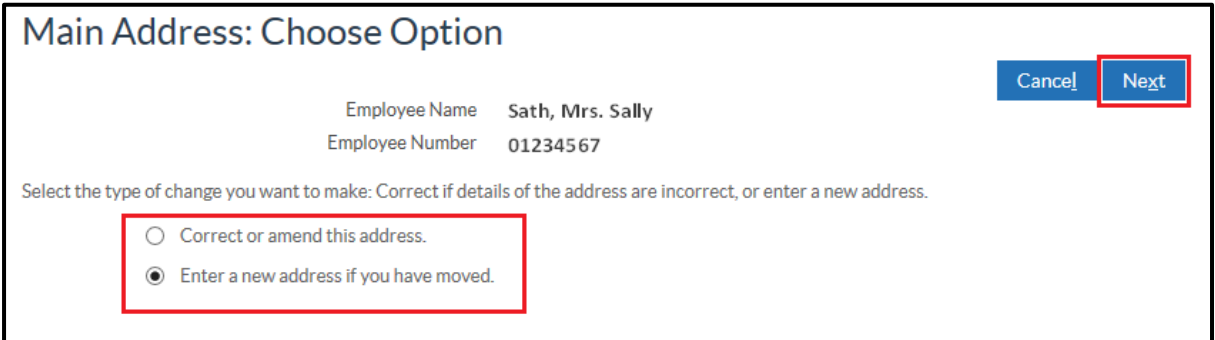

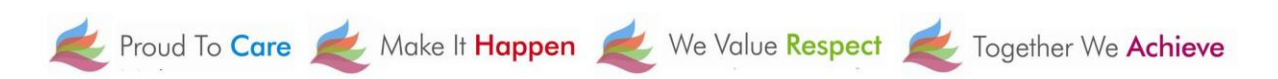

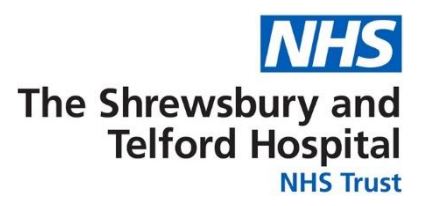

From the **Main Address** screen enter the **Effective Date** of the change of address.

Use the **Find Address** button to find your address.

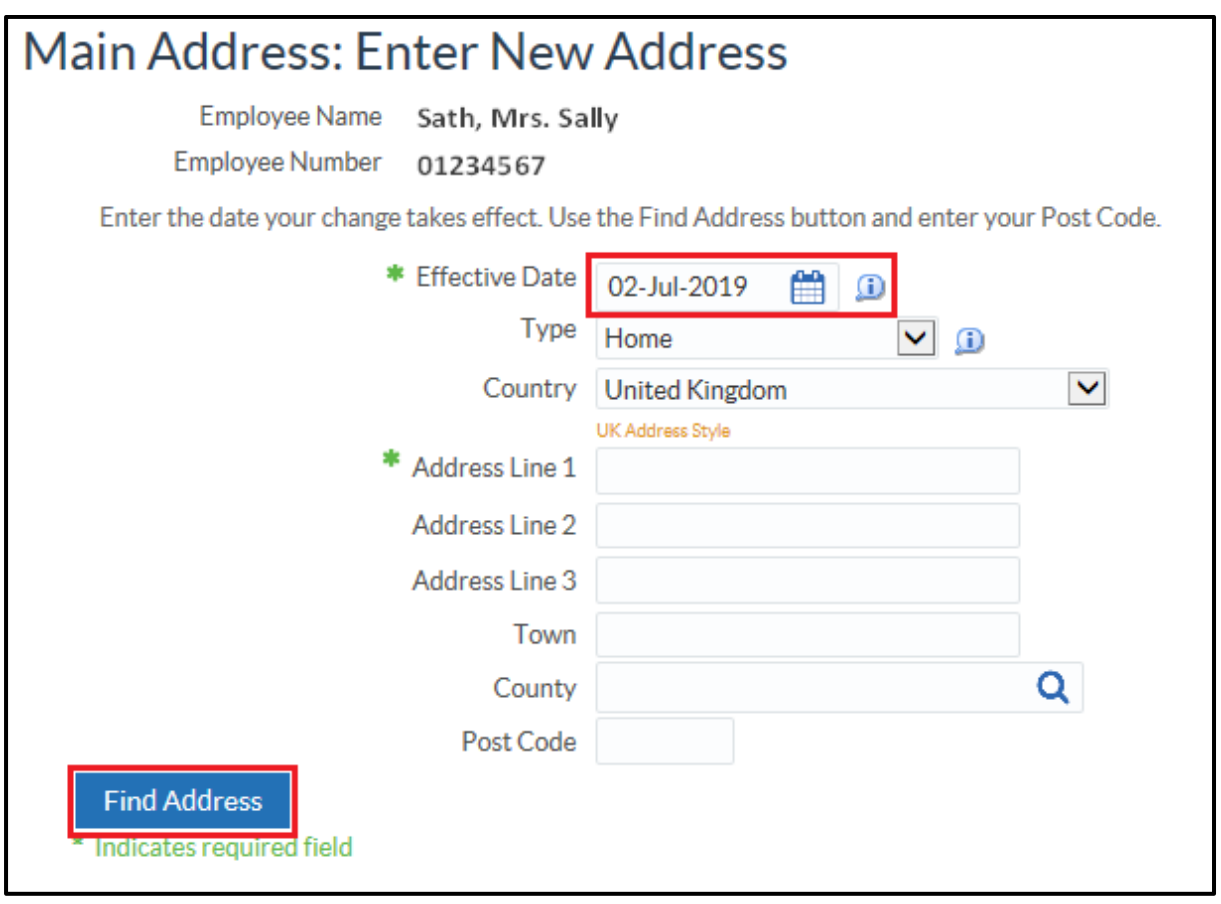

When prompted enter the **Building number or name** and **Postcode** and then select **Next**.

Proud To Care Make It Happen We Value Respect Together We Achieve

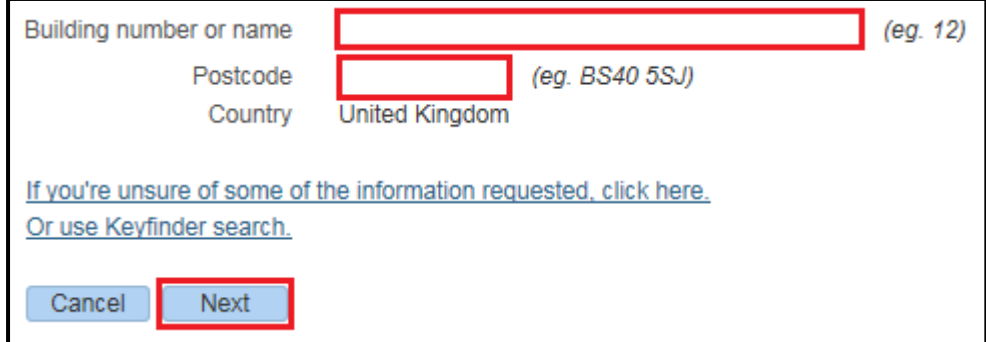

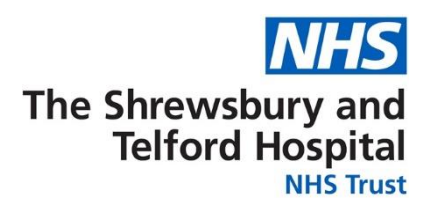

Select the correct address then select **Next**. Select one of the following addresses that matched your selection.

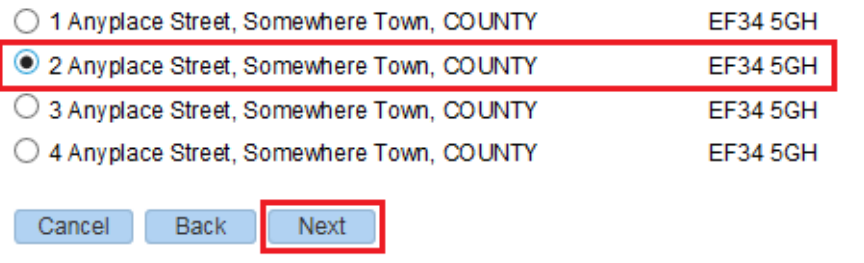

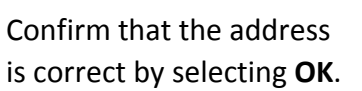

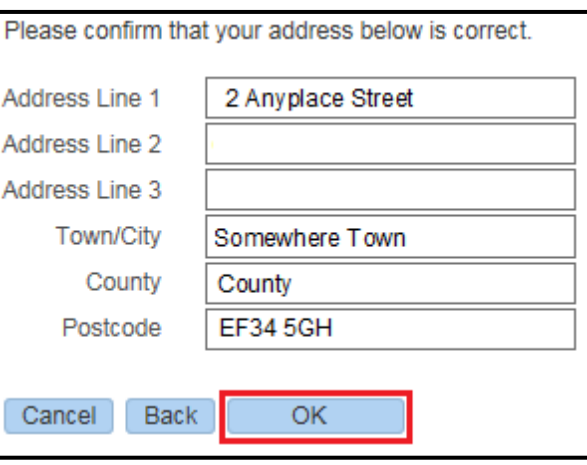

Review the changes being made which are indicated by blue icons.

Click **Submit** to make the changes.

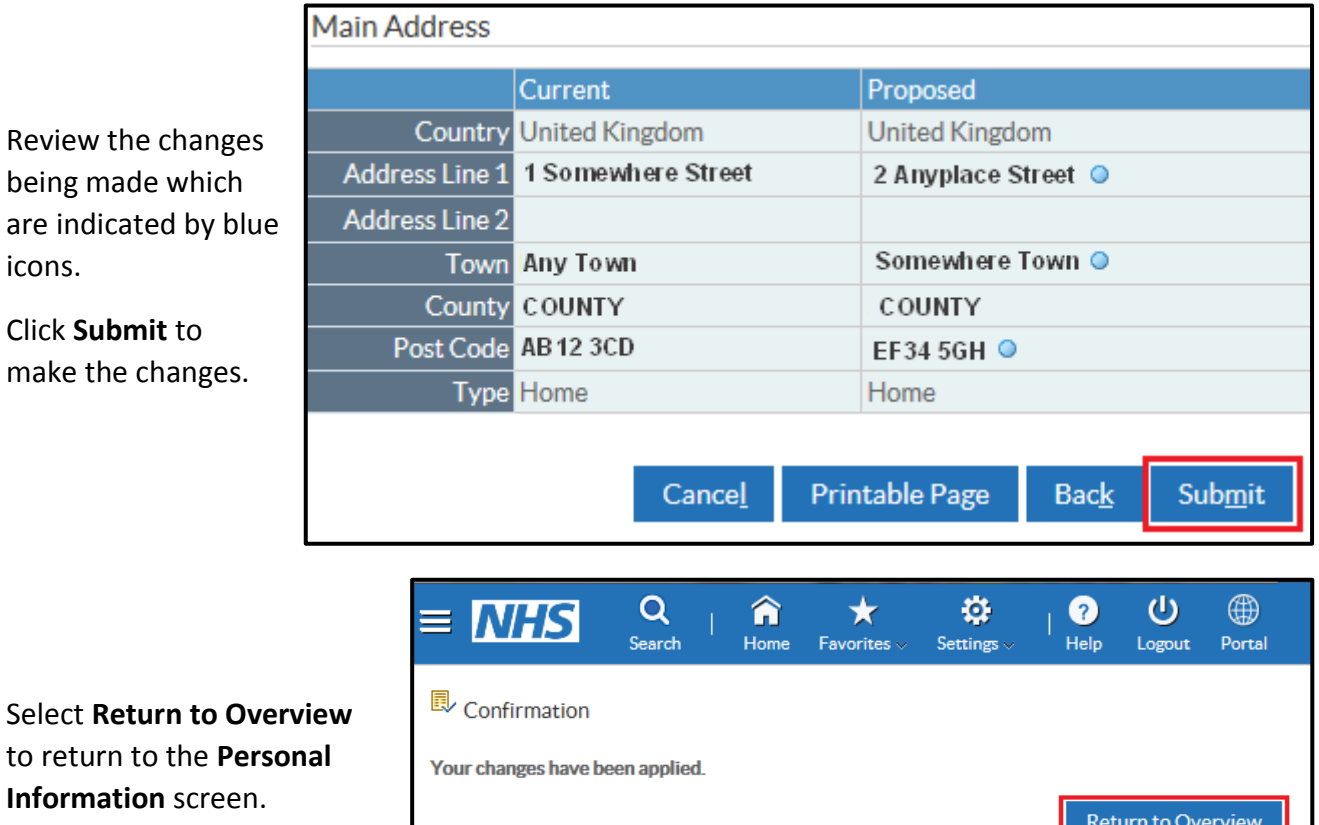

**Information** screen.

a ka

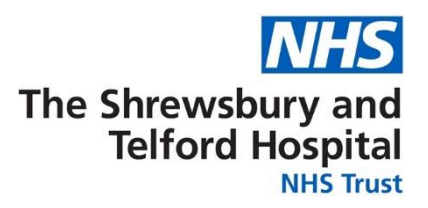

### <span id="page-16-0"></span>**How to Update Your Telephone Number**

Login to ESR using one of the following:

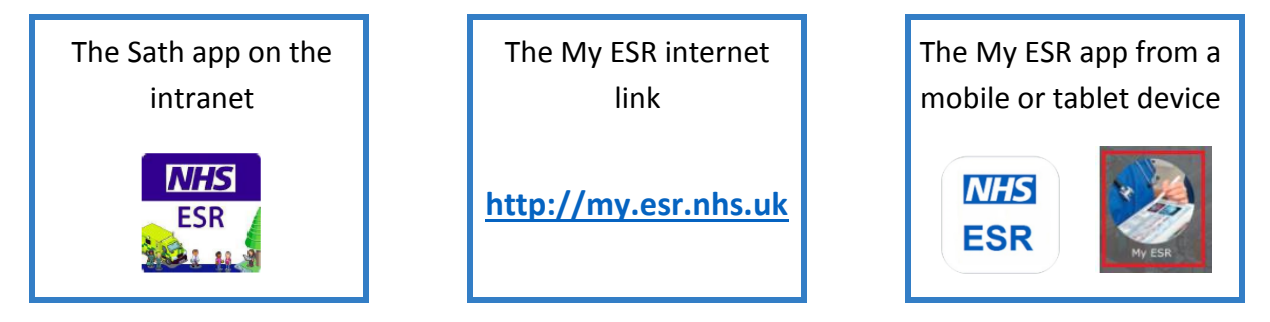

Access the **Personal Information** menu via one of the following from the **Portal**:

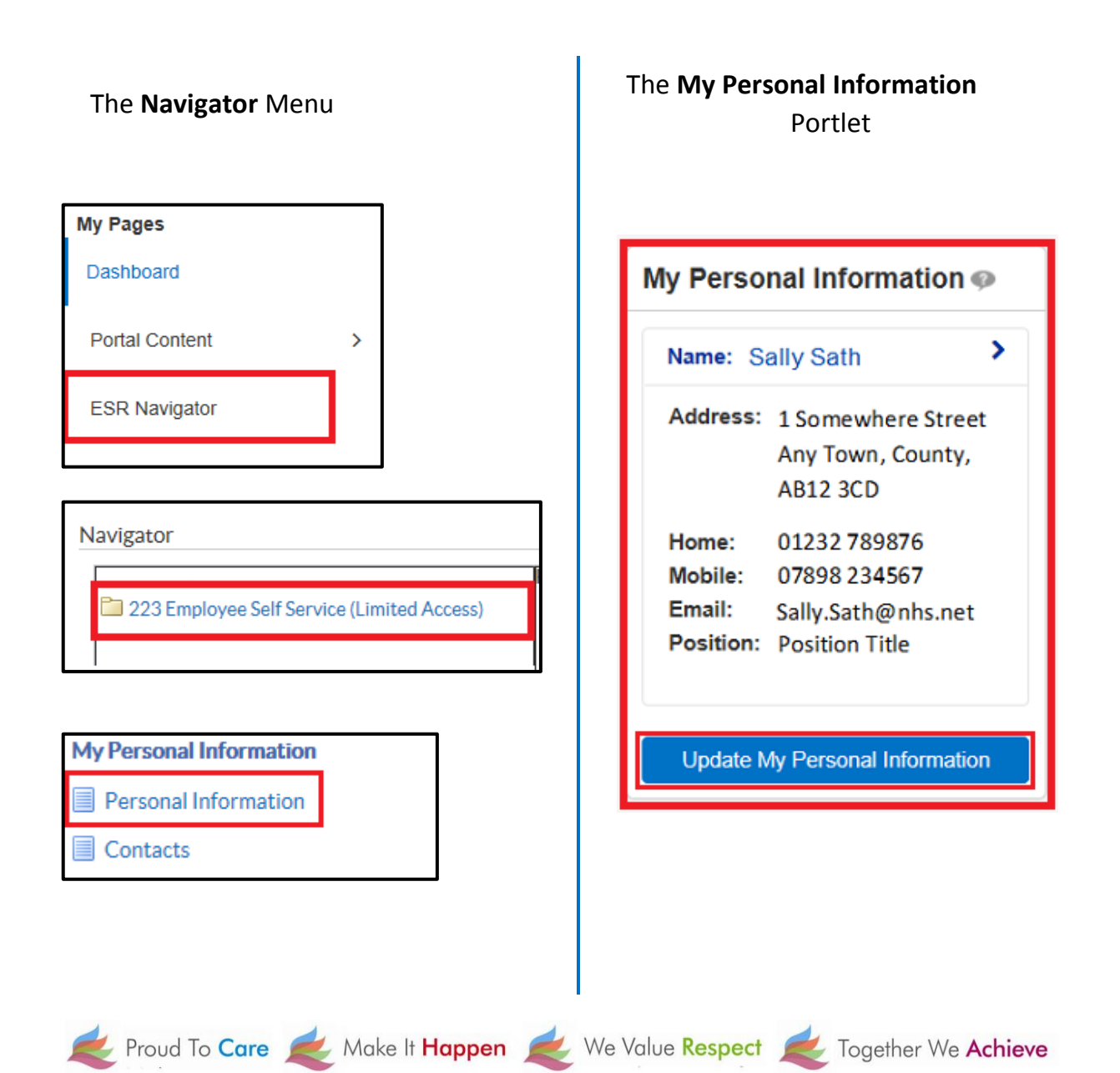

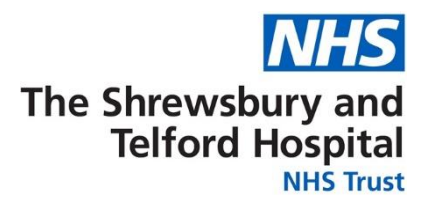

From the Personal Information screen select **Update** under the **Phone Numbers & Personal E-Mail**.

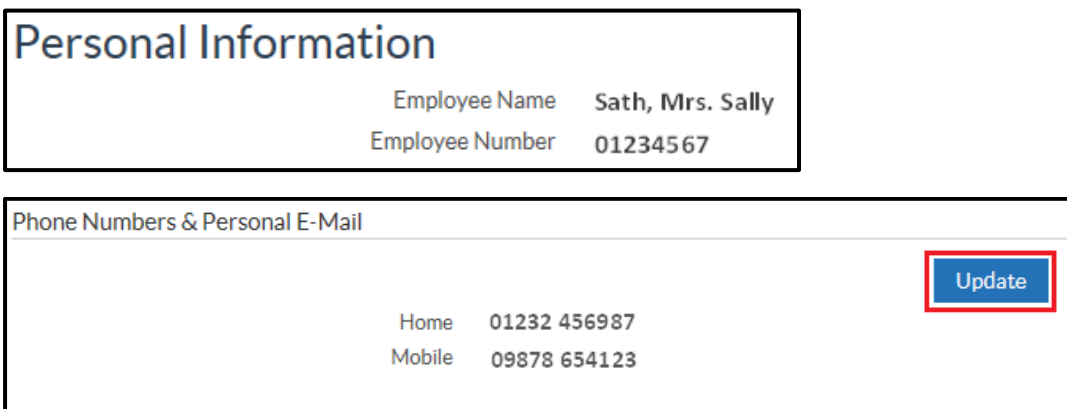

Use the dropdown under **Type** to select relevant type of number. If changing a number enter the new number within the **Number** field.

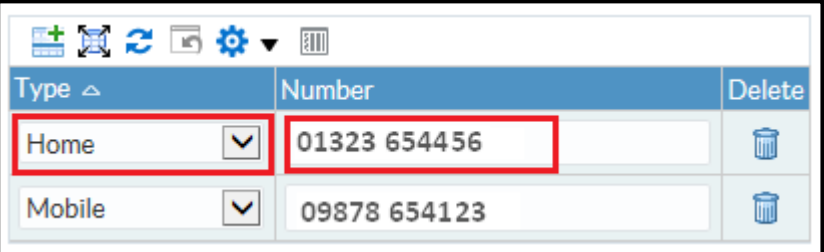

If a new row is required, click the **interest in the internal contracts** icon.

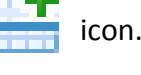

If a number is to be deleted click the  $\frac{1}{\|u\|}$  icon to delete the row.

Review changes indicated by blue icon and click **Submit**.

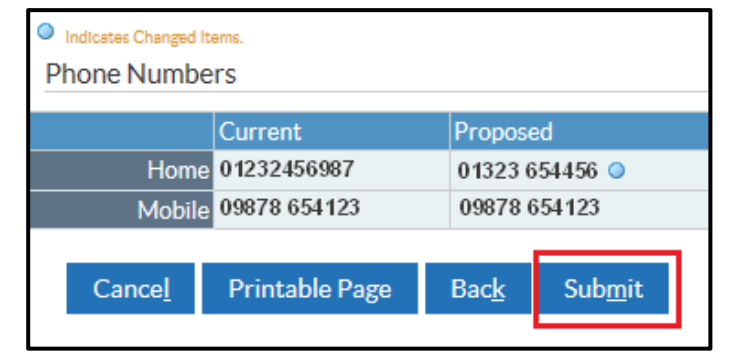

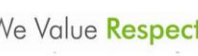

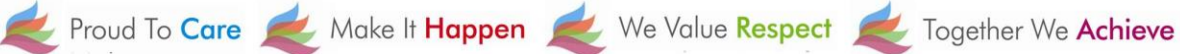

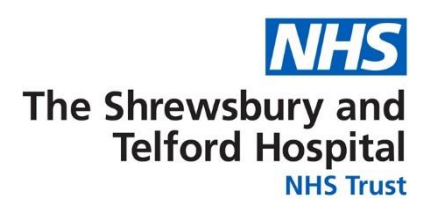

Select **Return to Overview** to return to return to the **Personal Information** screen.

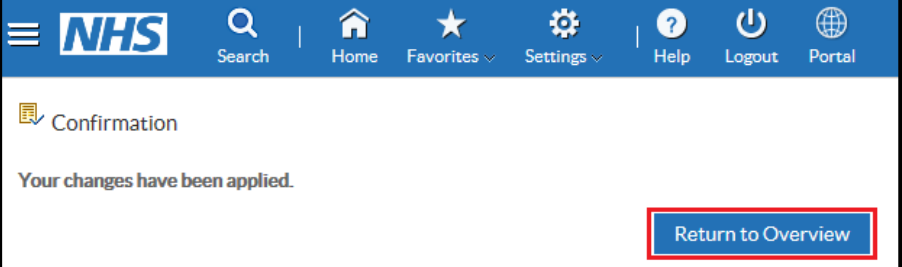

Please note that personal e-mail addresses stored under this section cannot be used for receiving notifications from ESR or a registered e-mail address to receive password or username notifications when accessing ESR.

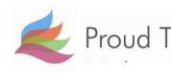

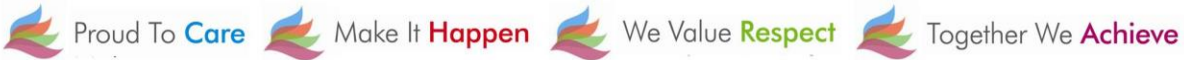